# Überwachen Sie den WAP125 und den WAP581 mithilfe des Dashboards. ٦

## Ziel

Eine optimale Umgebung für kabellos verbundene Benutzer ist die Möglichkeit, Produktionsund Geschäftsabläufe reibungslos zu gestalten. Auf der Seite "Dashboard" (Dashboard) auf wird die Wireless-Verbindung zwischen Clients und dem Wireless Access Point (WAP) überwacht, verwaltet und optimiert. Sie liefert Echtzeit-Updates der Verkehrsstatistiken der Wireless-Netzwerke. Visualisierte Statistiken wie Diagramme und Diagramme machen es einfacher und schwieriger, Bereiche des Netzwerks, die optimiert oder behoben werden müssen, zu erkennen und zu bestimmen. Darüber hinaus enthält es einen Abschnitt mit Verknüpfungen und Schnellverbindungen, über die ein Administrator zum gewünschten Konfigurationsbereich auf dem WAP springen kann.

In diesem Dokument wird erläutert, wie Sie den WAP125 und den WAP581 mithilfe des Dashboards überwachen.

## Anwendbare Geräte

- WAP125
- WAP581

## Softwareversion

● 1,0/0,4

## Dashboard anzeigen

### Vernetzte Clients

Schritt 1: Melden Sie sich beim webbasierten Dienstprogramm an, und wählen Sie Monitor > Dashboard aus.

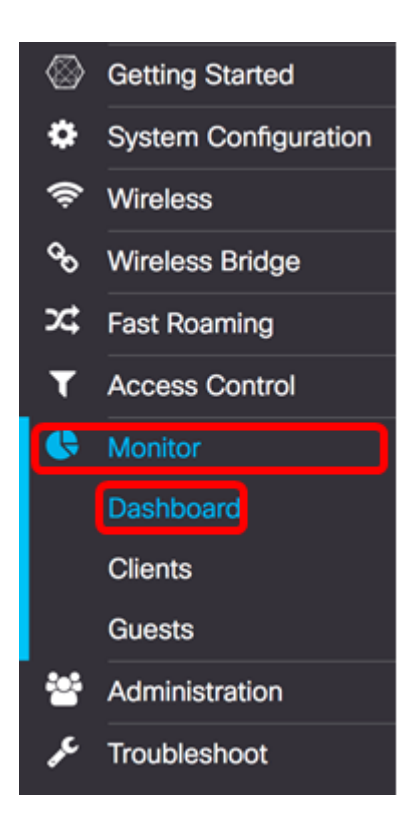

Im Bereich "Connected Client" (Verbundener Client) wird die Anzahl der verbundenen Clients angezeigt.

Hinweis: In diesem Beispiel sind nur zwei Clients verbunden.

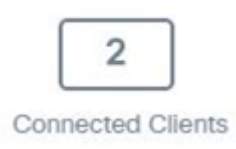

Schritt 2: (Optional) Doppelklicken Sie auf die angeschlossenen Clients, und Sie gelangen zur Client-Seite. Weitere Informationen zur Seite "Clients" erhalten Sie [hier](ukp.aspx?login=1&pid=2&app=search&vw=1&articleid=5610).

### Internet/LAN/Wireless

Im rechten Bereich des Bedienfelds befinden sich einige runde Symbole, die die Internet-, LAN- und Wireless-Verbindung anzeigen.

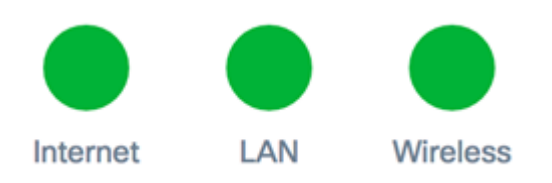

- Internet
- Rot Der WAP ist nicht mit dem Internet verbunden.
- Grün Der WAP ist mit dem Internet verbunden.
	- LAN Klicken Sie auf das LAN-Symbol, um den LAN-Status und den Port-Status auf dem WAP125 und WAP581 anzuzeigen.
		- Rot: Wenn das Symbol rot ist, haben Sie keine Kabelverbindung zum LAN.

- Grün - Das Gerät ist erfolgreich mit dem LAN verbunden.

- Wireless Klicken Sie auf das Symbol Wireless, um den Wireless-Status anzuzeigen.
	- Rot Beide Funkmodule sind deaktiviert.
	- Grün Ein oder beide Funkmodule sind aktiviert.

### LAN-Status und Portstatus

Hinweis: Die angezeigten Informationen können je nach Gerätemodell variieren. Das Bild stammt aus dem WAP581.

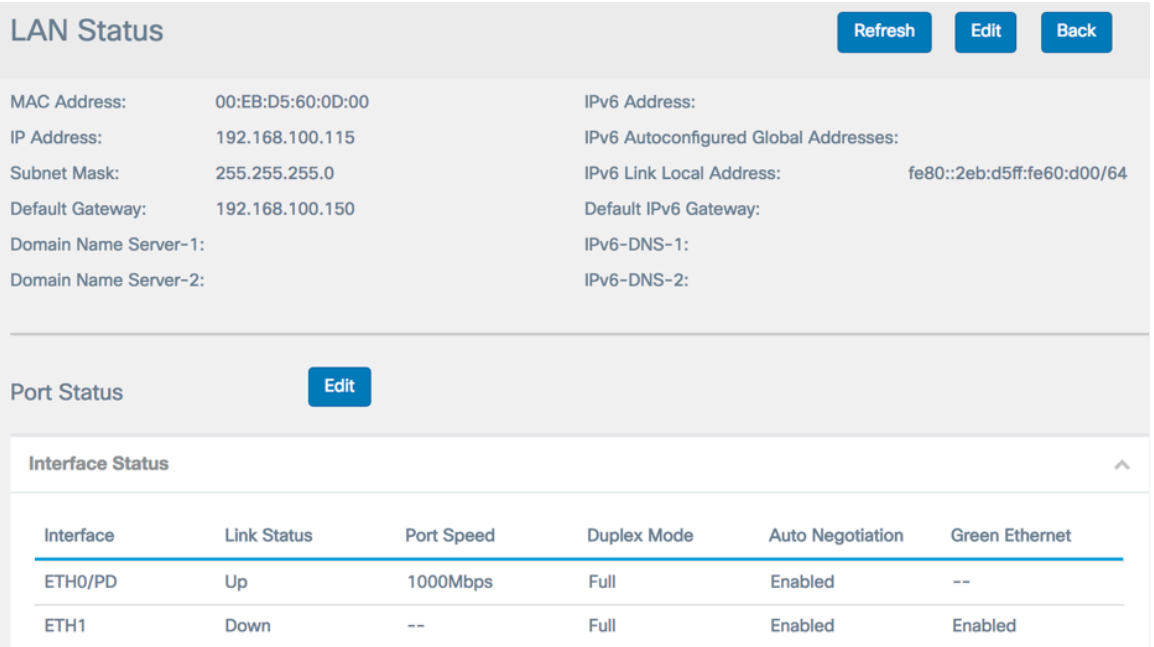

Im Bereich LAN-Status werden der Status und die Informationen des Ethernet-Ports angezeigt.

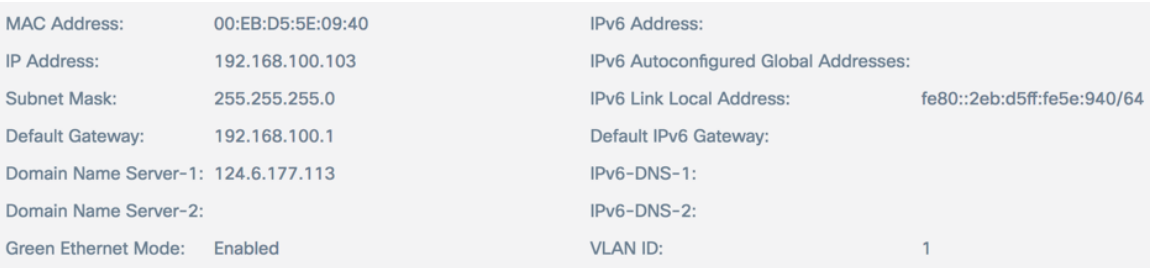

- MAC-Adresse MAC-Adresse (Media Access Control) des LAN-Ports
- IP-Adresse IPv4-Adresse des WAP.
- Subnetzmaske Die Maske basiert entweder auf der von Ihnen ausgewählten IP-Adressklasse oder auf der Anzahl der Subnetze, die Sie für das Netzwerk verwenden.
- Standard-Gateway Ein Standard-Gateway ist ein Knoten auf dem Computer, der verwendet wird, wenn eine IP-Adresse nicht mit einer Route in der Routing-Tabelle übereinstimmt. Anschließend wird der Datenverkehr entsprechend weitergeleitet. Dieses Gerät ist normalerweise ein Router.
- Domain Name Server-1 Die IP-Adresse des Domänennamenservers 1, der vom WAP-Gerät verwendet wird.
- Domain Name Server-2 Die IP-Adresse des Domänennamenservers 2, der vom WAP-

Gerät verwendet wird.

- Grüner Ethernet-Modus Grüner Ethernet-Modus der Ethernet-Schnittstelle. Diese Informationen werden nur auf dem WAP125 angezeigt.
- IPv6-Adresse Die IPv6-Adresse des WAP.
- IPv6 Autoconfigured Global Addresses (Automatische Konfiguration globaler Adressen) - Die IPv6-automatisch konfigurierten globalen Adressen.
- IPv6 Link-Local Address Die IPv6 Link-Local-Adresse des WAP-Geräts.
- Standard-IPv6-Gateway Das Standard-IPv6-Gateway des WAP-Geräts.
- IPv6-DNS-1 Die IPv6-Adresse des vom WAP verwendeten IPv6-DNS-Servers 1.
- IPv6-DNS-2 Die IPv6-Adresse des vom WAP verwendeten IPv6-DNS-Servers 2.
- VLAN-ID Kennung des VLANs. Diese Informationen werden nur auf dem WAP125 angezeigt.

Schritt 1: (Optional) Klicken Sie auf Aktualisieren, um die neuesten Aktualisierungen anzuzeigen.

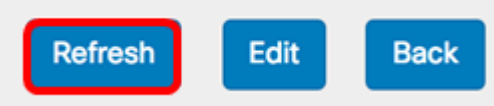

Schritt 2: (Optional) Klicken Sie auf Bearbeiten, um die Einstellungen für die Funkschnittstelle zu bearbeiten.

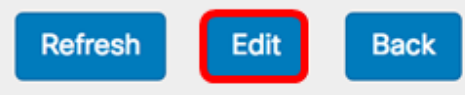

Hinweis: Sie gelangen zur Hauptseite für LANs. Um zu erfahren, wie Sie die LAN-Einstellungen konfigurieren, klicken Sie [hier.](ukp.aspx?login=1&pid=2&app=search&vw=1&articleid=5572)

# LAN

### IPv4 Configuration

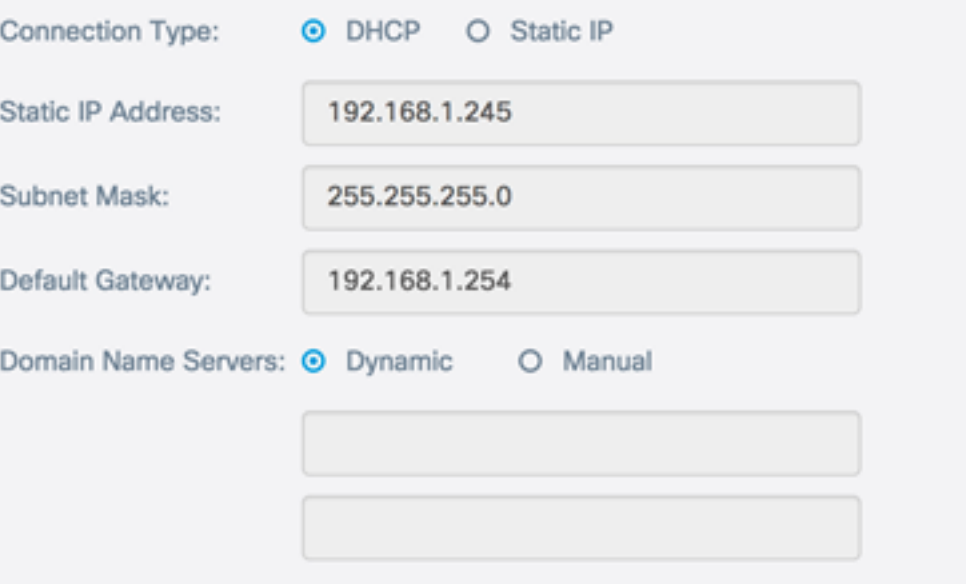

## **DHCP Auto Configuration Settings**

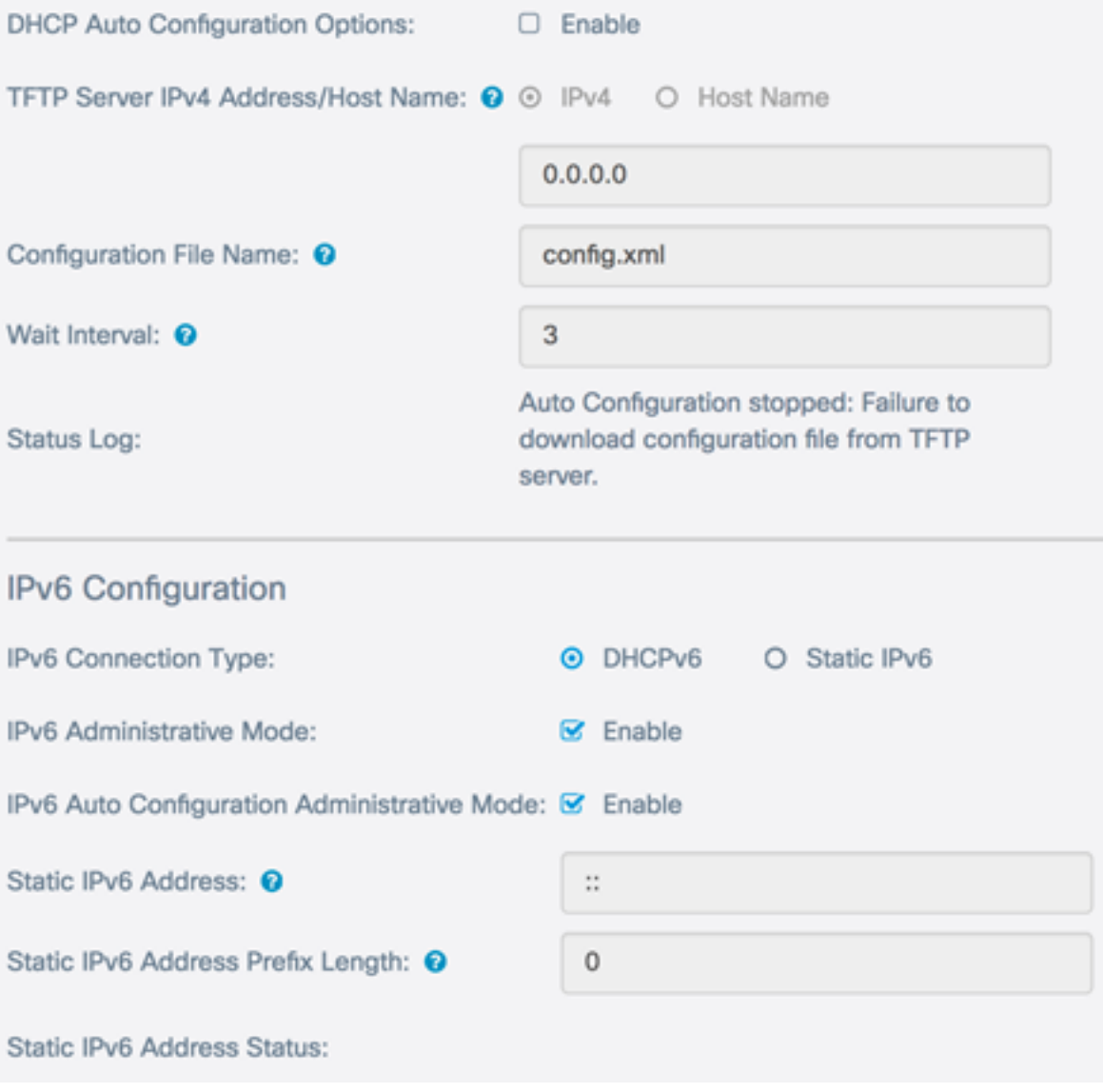

Schritt 3: (Optional) Um zum Dashboard zurückzukehren, klicken Sie auf Zurück.

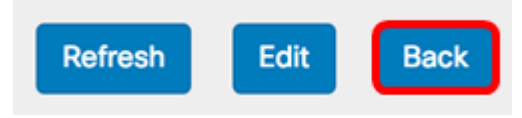

Im Bereich "Portstatus" werden der Status und Informationen der Port-Schnittstellen angezeigt.

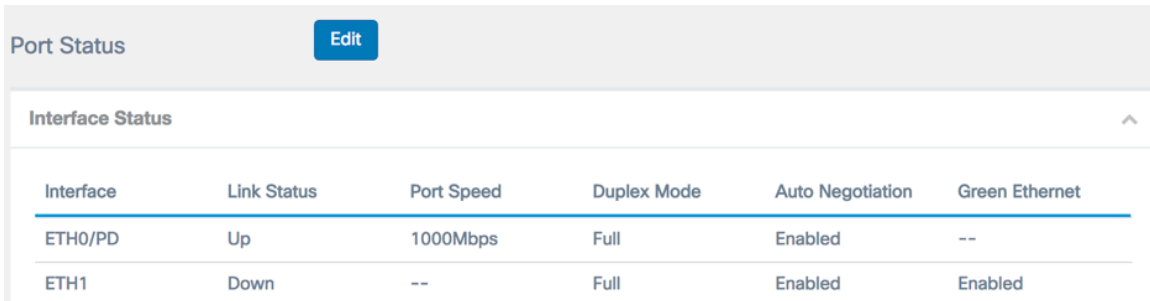

- Schnittstelle Der Ethernet-Port. Der WAP125 verfügt nur über einen Ethernet-Port, der WAP581 über zwei. Das obige Bild stammt aus dem WAP581.
- Link Status (Verbindungsstatus): Zeigt den aktuellen Status der Port-Verbindung an.
- Portgeschwindigkeit Im Überprüfungsmodus wird die aktuelle Portgeschwindigkeit aufgelistet. Wählen Sie im Bearbeitungsmodus eine Portgeschwindigkeit aus, z. B. 100 Mbit/s oder 10 Mbit/s, und wenn die automatische Aushandlung deaktiviert ist. Die Geschwindigkeit von 1000 Mbit/s wird nur unterstützt, wenn Auto-Negotiation aktiviert ist.
- Duplex-Modus Im Überprüfungsmodus wird der aktuelle Port-Duplexmodus aufgeführt. Wenn Sie sich im Bearbeitungsmodus befinden und die AutoNegotiation-Funktion deaktiviert ist, wählen Sie entweder Halbduplex oder Vollduplex-Modus aus.
- Auto Negotiation (Automatische Aushandlung): Wenn diese Funktion aktiviert ist, handelt der Port mit seinem Verbindungspartner aus, um die schnellste verfügbare Verbindungsgeschwindigkeit und den schnellsten verfügbaren Duplexmodus festzulegen. Wenn diese Option deaktiviert ist, können Sie die Portgeschwindigkeit und den Duplex-Modus manuell konfigurieren.
- Green Ethernet Der grüne Ethernet-Modus unterstützt sowohl den Auto-Power-Down-Modus als auch den IEEE 802.3az Energy Efficient Ethernet (EEE)-Modus. Der grüne Ethernet-Modus funktioniert nur, wenn die automatische Aushandlung für den Port aktiviert ist. Der automatische Ausschaltmodus reduziert die Chipleistung, wenn das Signal eines Verbindungspartners nicht vorhanden ist. Das WAP-Gerät wechselt automatisch in den Energiesparmodus, wenn die Energie in der Leitung verloren geht, und setzt den normalen Betrieb wieder ein, wenn Energie erkannt wird. Der EEE-Modus unterstützt QUIET-Zeiten bei geringer Verbindungsauslastung, sodass beide Seiten eines Links Teile jedes einzelnen Betriebskreises des PHY deaktivieren und Strom sparen können.

### Wireless-Status

Im Bereich Wireless Status (Wireless-Status) werden der Status und die Informationen der Funkschnittstelle angezeigt. Die Bilder können je nach Modell Ihres Geräts variieren. Das nachfolgende Bild stammt aus dem WAP581.

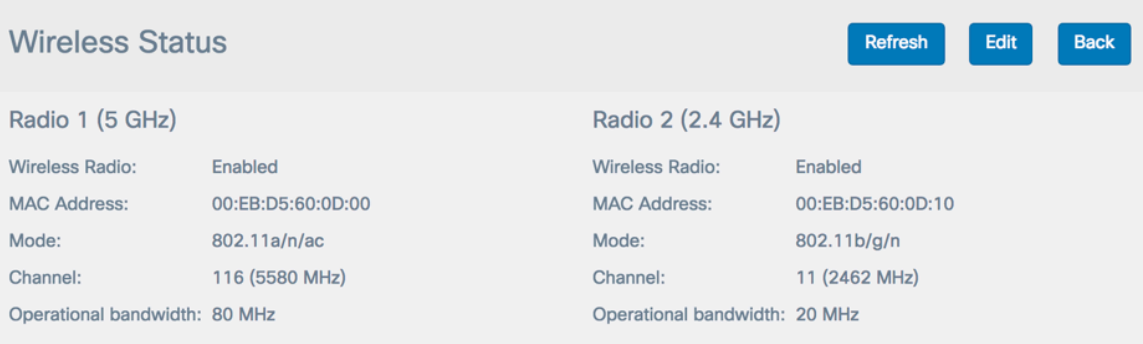

- Wireless Radio (Wireless-Funkübertragung): Zeigt an, ob das Funkmodul aktiviert oder deaktiviert ist.
- MAC-Adresse MAC-Adresse (Media Access Control) der Funkeinheit.
- Mode (Modus): Zeigt den IEEE 802.11-Modus an, der vom Funkmodul verwendet wird. Diese Modi können a, b, g, n und ac sein.
- a Stellt den 802.11a-Modus dar
- b Stellt den 802.11b-Modus dar
- g Stellt den 802.11g-Modus dar
- n Stellt den 802.11n-Modus dar
- c Stellt den 802.11c-Modus dar
	- Kanal Der Kanal, der von der Funkschnittstelle verwendet wird.
	- Betriebsbandbreite Die Betriebsbandbreite, die von der Funkschnittstelle verwendet wird.

In einem Unterbereich des Wireless-Status werden in der Tabelle "Interface Status" (Schnittstellenstatus) Informationen zu jeder Virtual Access Point (VAP)- und Wireless Distribution System (WDS)-Schnittstelle beschrieben.

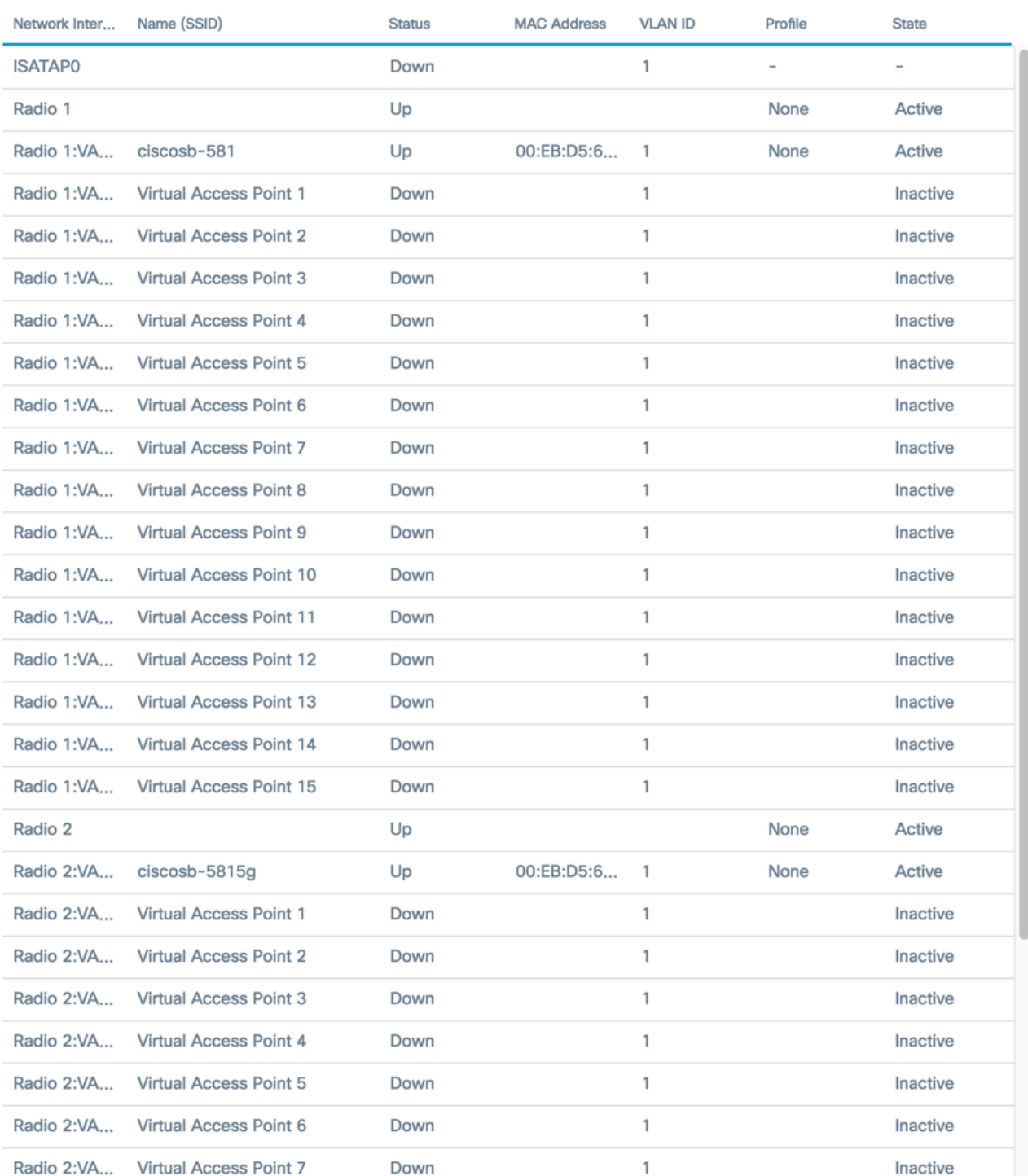

- Network Interface (Netzwerkschnittstelle): Zeigt eine Schnittstelle im WAP an.
- Name (SSID) Der Service Set Identifier (SSID) oder der Name des VAP.
- Status (Status): Der Status des VAP. Dies kann entweder nach oben oder nach unten erfolgen.
- MAC-Adresse MAC-Adresse (Media Access Control) der Funkschnittstelle.
- VLAN-ID Der Virtual Local Area Network Identifier (VLAN-ID) des VAP.
- Profil Der Name eines zugeordneten Scheduler-Profils.
- Status Der aktuelle Status des VAP. Dies kann aktiv oder inaktiv sein.

Schritt 1: (Optional) Klicken Sie auf Aktualisieren, um die neuesten Aktualisierungen anzuzeigen.

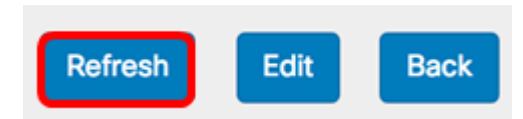

Schritt 2: (Optional) Klicken Sie auf Bearbeiten, um die Einstellungen für die Funkschnittstelle zu bearbeiten. Sie gelangen zur Hauptseite Radio (Radio).

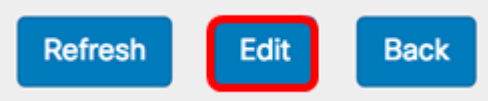

Hinweis: Sie gelangen zur Hauptseite Radio (Radio). Um zu erfahren, wie Sie die Funkeinstellungen bearbeiten oder konfigurieren, klicken Sie [hier](ukp.aspx?login=1&pid=2&app=search&vw=1&articleid=5604) für WAP125 oder [hier](ukp.aspx?login=1&pid=2&app=search&vw=1&articleid=5576) für WAP581.

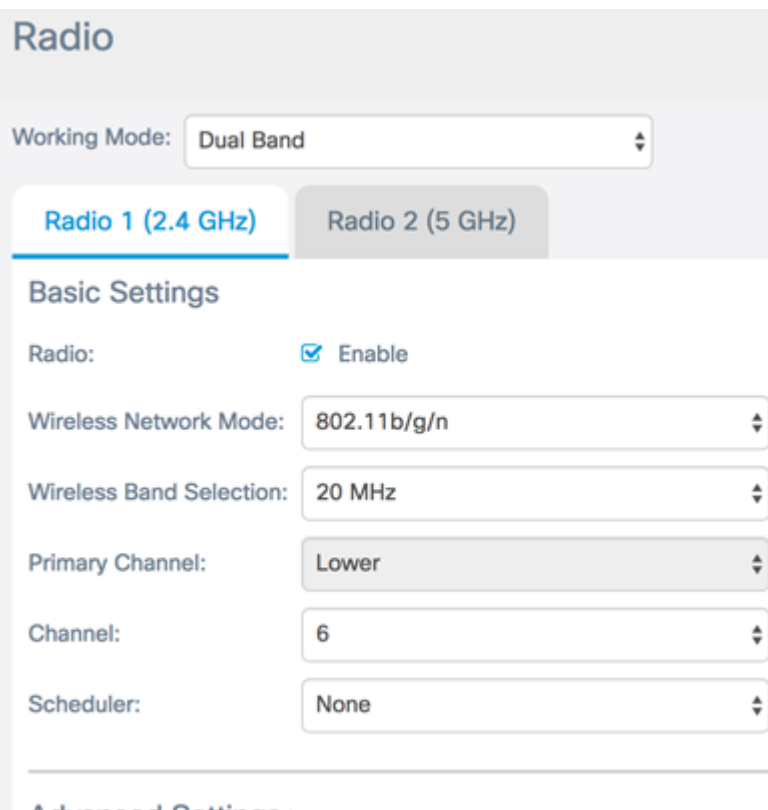

Advanced Settings ▶

Schritt 3: (Optional) Um zum Dashboard zurückzukehren, klicken Sie auf Zurück.

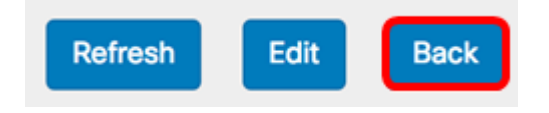

### 2,4-G-Funkdurchsatz

Dieses Diagramm zeigt den Durchsatz des 2,4-GHz-Funkmoduls und aktualisiert diesen alle 30 Sekunden.

Schritt 1: (Optional) Bewegen Sie den Cursor über einen Punkt im Diagramm, um spezifische und vergleichende Übertragungsraten bestimmter Zeitpunkte im Netzwerk anzuzeigen.

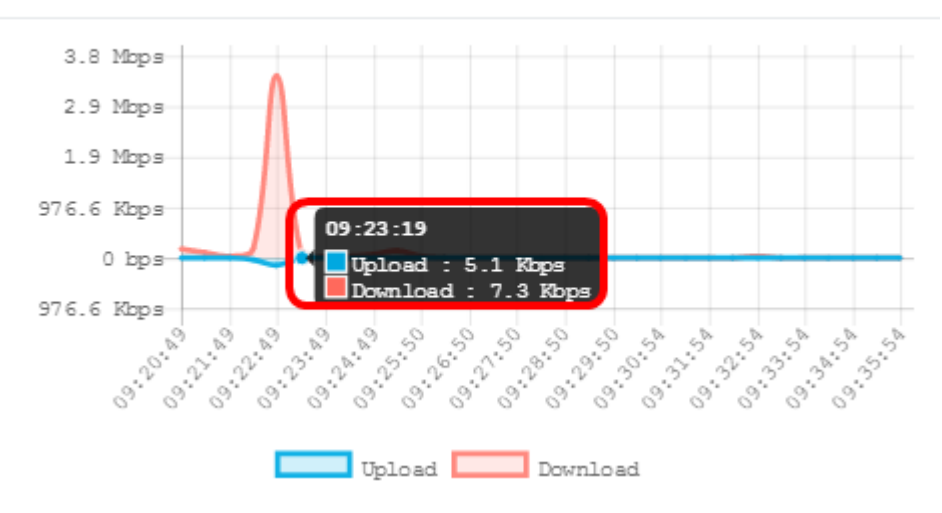

Schritt 2: Klicken Sie auf Hochladen oder Herunterladen, um eine isolierte Ansicht des Durchsatzes im 2.4G-Funkmodul zu erhalten.

Hinweis: In diesem Beispiel wird eine isolierte Ansicht des Downloads ausgewählt.

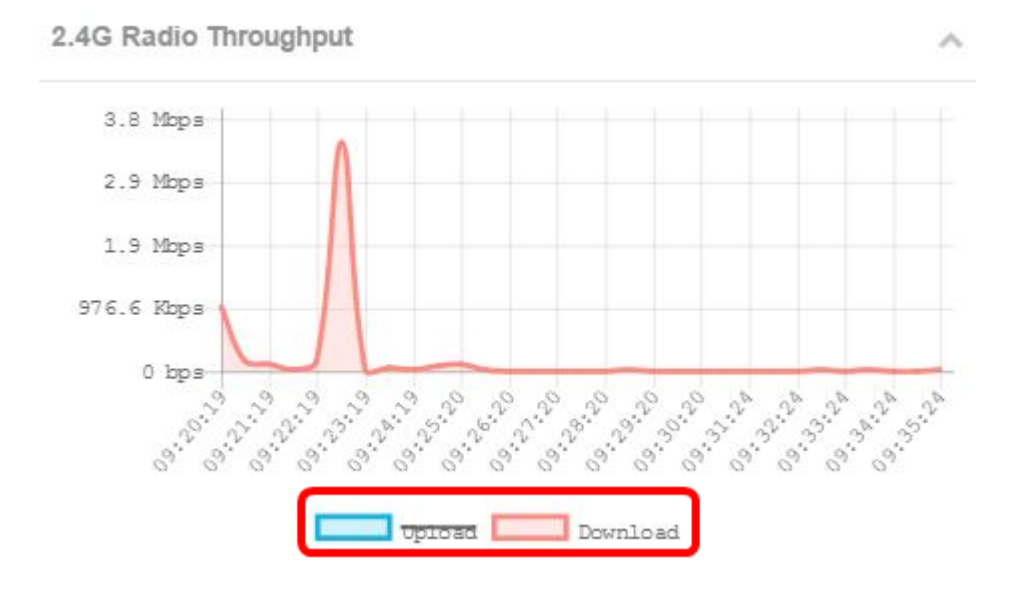

#### 5 G Radio-Durchsatz

Dieses Diagramm zeigt den Durchsatz des 5-GHz-Funkmoduls und aktualisiert diesen alle 30 Sekunden.

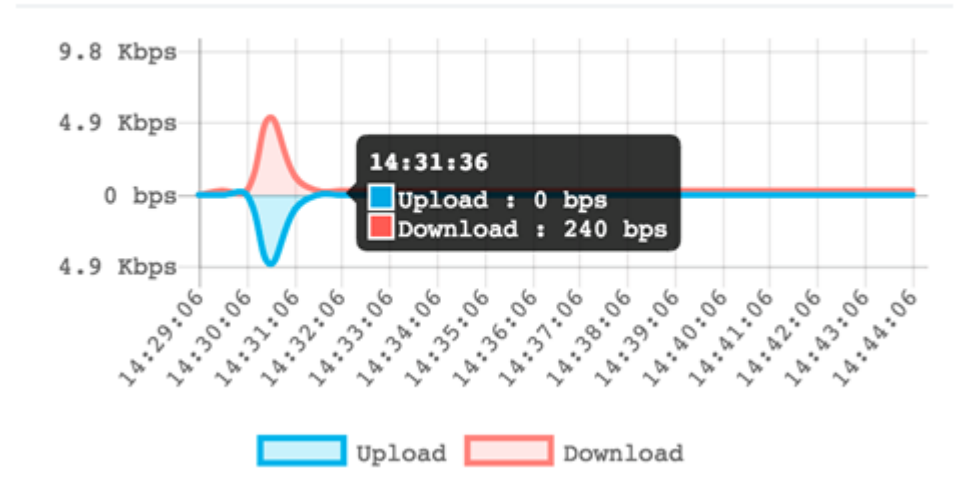

### Top-Clients

Das horizontale Balkendiagramm zeigt die fünf wichtigsten Clients mit dem größten Datenverkehr, der über das Netzwerk ausgetauscht wird.

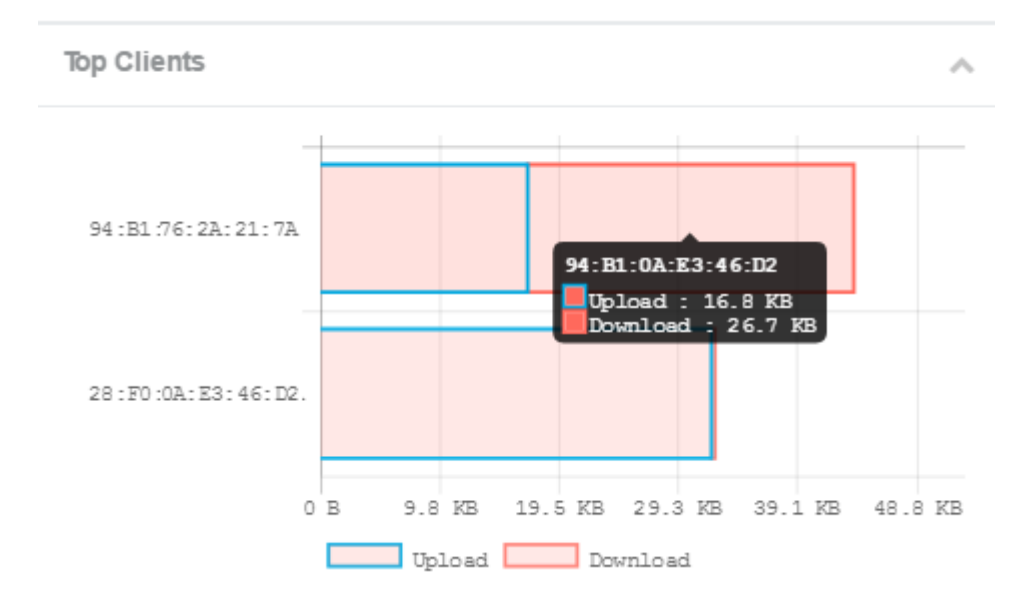

Hinweis: In diesem Beispiel sind nur zwei Clients mit dem Netzwerk verbunden.

### SSID-Nutzung

Die SSID-Nutzung (Service Set Identifier) zeigt an, wie die einzelnen SSIDs verwendet werden. Je nach Anzahl der auf dem WAP konfigurierten SSIDs können bis zu fünf SSIDs angezeigt werden.

Hinweis: In diesem Beispiel werden nur zwei SSIDs konfiguriert. Diese SSIDs sind Rick und Morty.

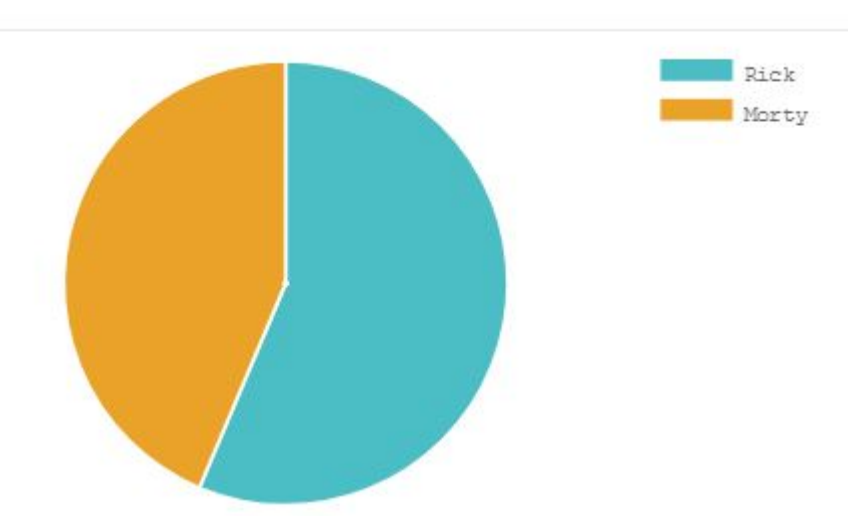

#### Netzwerknutzung

Das Leitungs-Diagramm zeigt den Ethernet-Durchsatz des WAP alle 30 Sekunden an.

Schritt 1: (Optional) Bewegen Sie den Cursor über einen Punkt im Diagramm, um spezifische und vergleichende Übertragungsraten bestimmter Zeitpunkte im Netzwerk anzuzeigen.

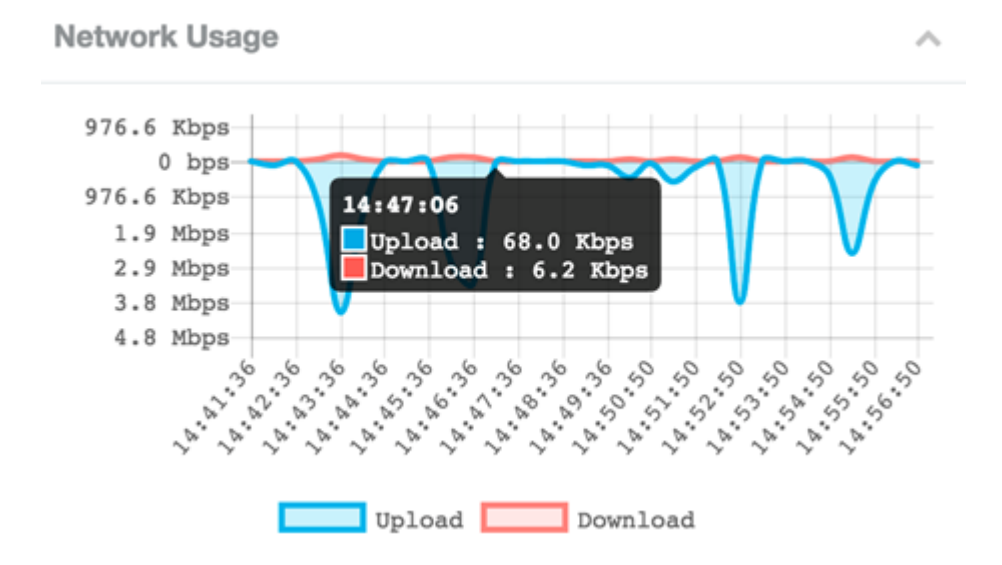

Hinweis: In diesem Beispiel wird Punkt 14:47:06 angezeigt.

Schritt 2: Klicken Sie auf Upload oder Download, um eine isolierte Ansicht der Netzwerknutzung anzuzeigen.

Hinweis: In diesem Beispiel wird eine isolierte Ansicht des Downloads ausgewählt.

Ä

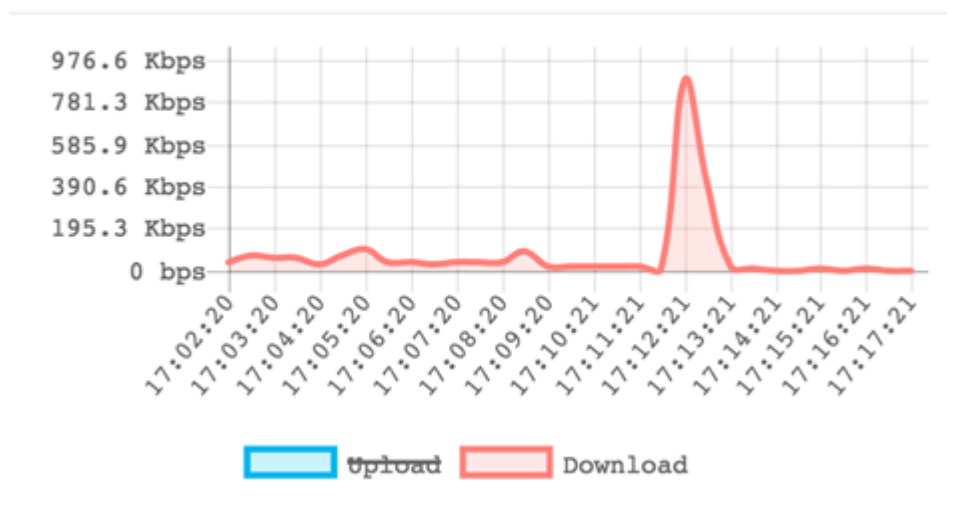

### **Schnellzugriff**

In diesem Bereich können Sie auf einfache Weise zum spezifischen Konfigurationsbereich des WAP navigieren. Klicken Sie auf einen Link, um zur entsprechenden Konfigurationsseite zu wechseln.

Hinweis: Der Link zum Konfigurieren der Single-Point-Einrichtung ist nur auf dem WAP581 verfügbar.

**Quick Access** 

**Setup Wizard Wireless Settings Management Setting LAN Setting Configure Single Point Setup Guest Access Change Account Password Backup/Restore Configuration Upgrade Device Firmware Getting Started Traffic Statistics** 

Sie sollten nun erfolgreich gelernt haben, wie der WAP125 und der WAP581 mithilfe des Dashboards überwacht werden.